# Things that you need to know about Digital Certificates on z/OS

**RACF User Group** 

March 15th 2017

Wai Choi, CISSP
IBM Corporation
RACF/PKI Development & Design
Poughkeepsie, NY

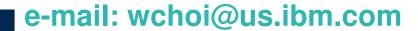

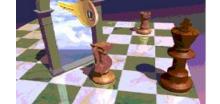

## Agenda

- Discussion on digital certificate set up for secure communication
- Overview of certificate / key ring utilities,
   Certificate Authority available on z/OS

## First encounter with digital certificate

- Do you know you come across it every day?
- Do you ever take a look at it?

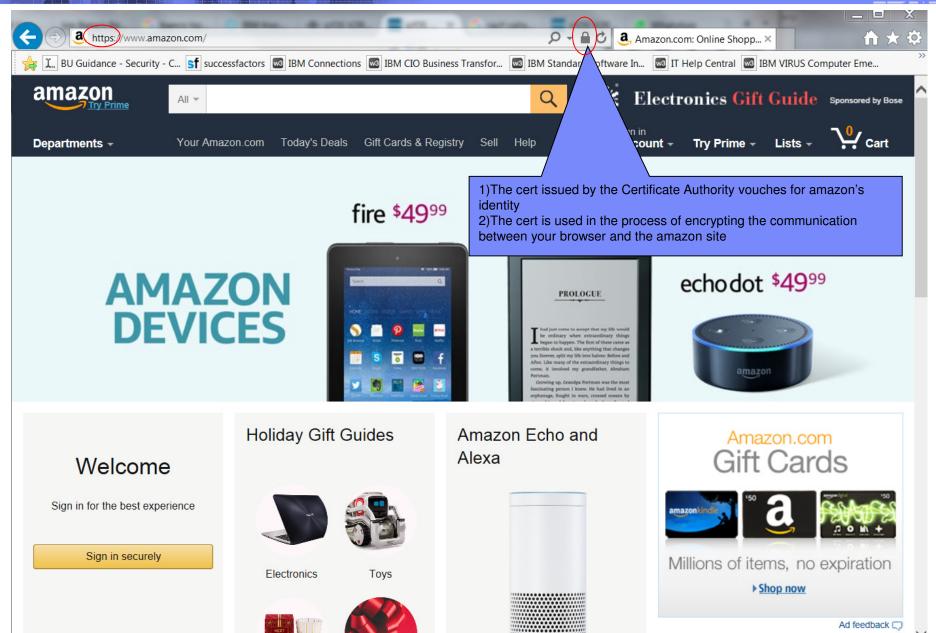

### amazon's certificate and its issuer

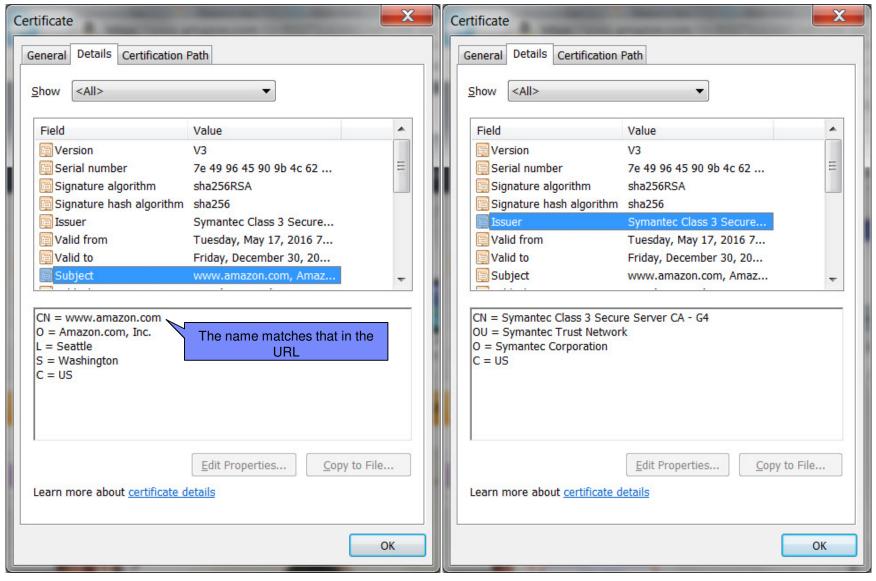

© 2017 IBM Corporation

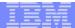

### Certificate chain and the root CA certificate

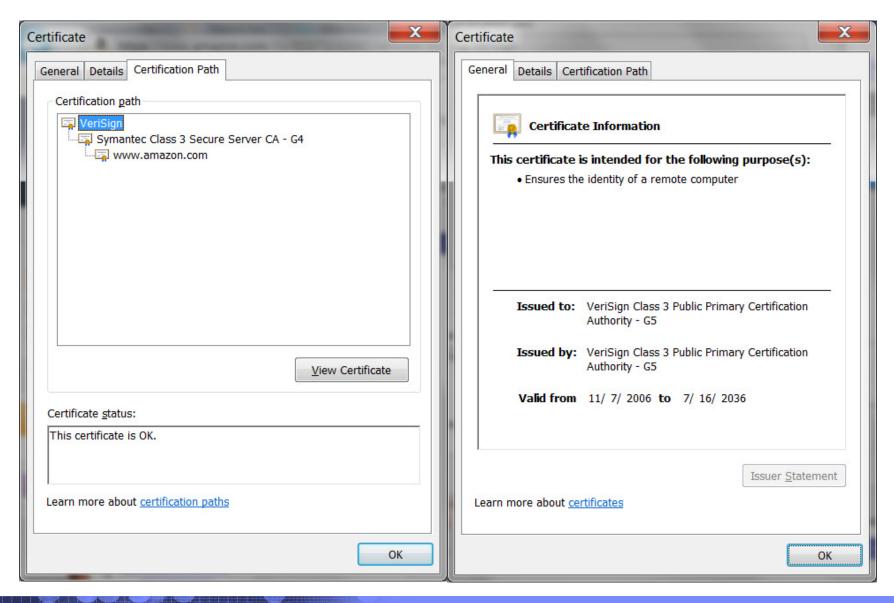

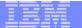

### What's inside a Certificate?

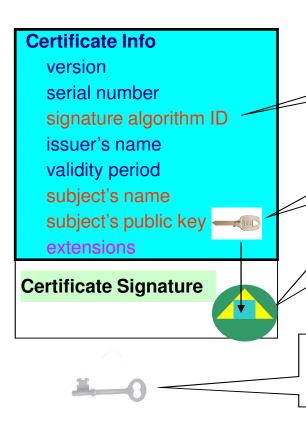

This is the hash/encrypt algorithm used in the signature, eg. sha256RSA

The certificate binds a public key to a subject

CA signs the above cert info by encrypting the hash with its **private** key

The private key is NOT in the certificate. It is kept in a key store

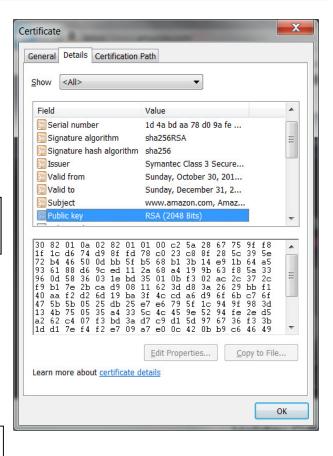

You can NOT change ANY of the certificate information!

### **Certificate Formats**

- X.509 certificates can be packaged differently
  - Single certificate
  - PKCS#7 certificate package
    - Contains end entity certificate and its issuer(s)
  - PKCS#12 certificate package
    - Similar to PKCS#7, but also contains the private key associated with the endentity certificate.
    - Packaged protected by a password
- Package can be in binary or Base64 encoded format (containing Aa-Zz,0-9,/,+ (= is for padding) for easy cut and paste)
- Transfer the file in binary or text accordingly

---BEGIN CERTIFICATE---
MICPTCCAaagAwIBAg1IR49S4QANLvEwDQYJKoZIhvcNAQEFBQAwNzELMAkGA1UE
BhMCVVMxDTALBgNVBAoTBFR1c3QxGTAXBgNVBAMMEFR1c3Rfc2VsZ19zaWduZWQw
HhcNMDgwMTE3MTMwNjQxWhcNMDkwMTE2MTMwNjQxWjA3MQswCQYDVQQGEwJVUZEN
MASGA1UEChMeVGVzdDEZMBcGA1UEAwwQVGVzdF9zZWxmX3NpZ251ZDCBnzANBgkq
hkiG9w0BAQEFAAOBjQAwgYkCgYEA9tKOv5gLaceozMfMeVd891fCjBVoR+dpzhwK
R2B/QcQYBGLfqS4YM/wGSh6YrmVygO0VxocriySbcxRuBayw3pE4/3J12myINmLp
bFIdPCngk/gvFK+1N+nrEnBK9y1s7NmxD1uQ0fFsX/o/DpoxwxzwXf+JbWDwirQR
NyLiTGMCAwEAAANSMFAwHQYDVR0OBBYEFAwDFLjOUCRa62BVs3jVyHewuOWEMB8G
A1UdIwQYMBAAFAWDFLjOUCRa62BVs3jVyHewuOWEMB8G
A1UdIwQYMBAAFAWDFLjOUCRa62BVs3jVyHewuOWEMB8G
A1UdiwGYMBAAFAWDFLjOUCRa62BVs3jVyHewuOWEMB4GA1UdDwEB7wQEAwIE8DAN
BgkqhkiG9w0BAQUFAAOBgQAC5sWlf3EdE0k9zc8wKNt1sczWkQBrVy4Rdr17ERqN
D2OfkBJQuXiNwN18pF6WPWfYG80MNwhP4oJSVePnzElh4Wzi2wl/z18rINSW7px3
w161z+8jE184q/N0q0toPTAtEb6fIzwjkLtctt3oF+IjunvE5QoRsXRJbbTMD/EG
jw==
----END CERTIFICATE-----

B64 format certificate helps the distribution of internal CA certificates

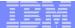

## Behind the scene - handshake process

- You visit the amazon site to buy something
- https in the URL indicates you are communicating under a secure protocol - your browser sends a set of proposed algorithms that needs for encrypting the subsequent communication
- Two parties are involved:
  - Amazon server (server)
    - send a certificate to identify itself to your browser the certificate's subject name matches that in the URL you entered (www.amazon.com)
    - send a set of algorithms that are matching with the proposed list
  - Your browser (client)
    - validate amazon's certificate and decides whether to trust it more details in the next slide
    - generate a session key using the chosen algorithm
    - this key is wrapped by making use of the amazon's certificate and send to the server – more details in the following slides

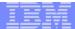

## Behind the scene - handshake process

- These steps are referred as the handshake process in the SSL/TLS (Secure Sockets Layer / Transport Layer Security) protocol
- Once the secure session is established, all the information you entered, like your credit card number, will be encrypted using the session key before sending to amazon
- This is an example of SSL/TLS server authentication (one way) – only the server needs to identify itself for the client to verify

### Behind the scene - certificate verification

### Which side performs checking?

Client (your browser)

### Validation checks

- Check the certificate's integrity by verifying the signature on the certificate – is it really issued by the CA it claims?
- Check if the certificate is expired by verifying the expiration date on the certificate
- Check if the certificate has been revoked the issuer provides the revocation status through Certificate Revocation List(CRL) or Online Certificate Status Protocol(OCSP)

Note: The validation checks apply to the issuer certificate(s) too. All the certificates have to pass these checks

- Trust check check if the root CA certificate is trusted
  - Is the root CA certificate of the Amazon certificate in the Trust Root Certification Authorities in your browser?

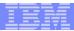

# Browser's certificate store -Trusted Root Certificate Authorities

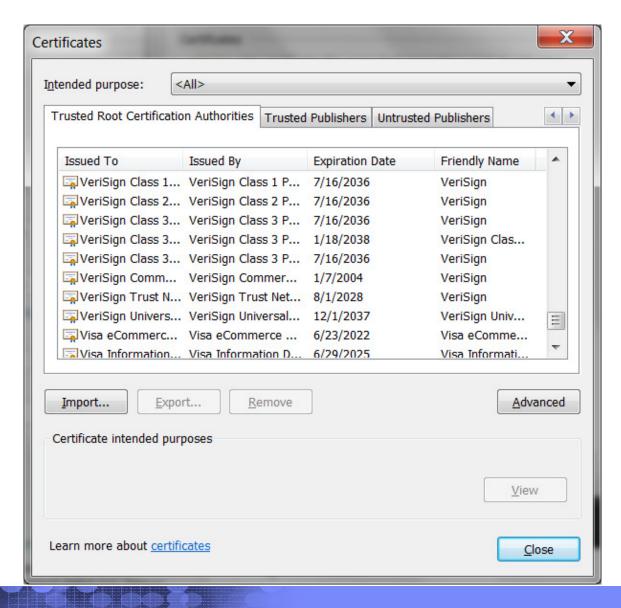

### Trust or not?

### Who makes the decision to put a CA certificate in the browser's trusted root store

- 1) The application owner of your browser Microsoft, Firefox, Google...
  - The browser preloads a set of 'well known' CA certs when you first install it
  - You may check to see what are the processes involved before the company decided to accept a CA in its trust store
  - Each browser company may have different sets of rules to accept the CAs
  - Some CAs charge a lot to issue a certificate, some are free.
  - Usually the CA that charges more performs more thorough background check and validation on the requestor and provides warranty coverage on damage caused by the CA's negligence
    - DV certificate Domain validation, just need to prove you are the owner of a domain. Usually free.
    - OV certificate Organization validation, simple vetting through customer contact using reliable third party data. Less expensive.
    - EV certificate Extended validation, extensive vetting using government registries. More expensive
  - You trust the company to make the decision for you

### How about an internal CA?

- Who makes the decision to put a CA certificate in the browser's trusted root store
  - 2) Yourself
    - You may put a CA that you know in the trust store if you know you will be contacting the server whose certificate was issued by that CA
    - It is the server's responsibility to tell you what the root CA it used in the issuer(s)' chain for its server certificate (The server can skip this step if it chose a well known CA)
    - It is your responsibility to decide if you want to trust that root CA (The client can skip this step if the server's root CA is a well known CA since the browser decided for you)

## Certificate issued by an internal root CA

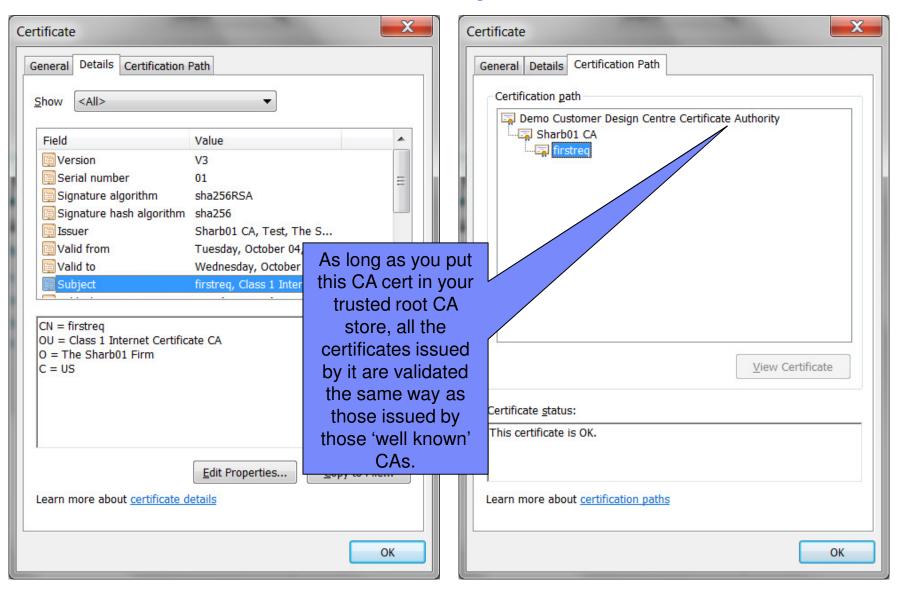

© 2017 IBM Corporation

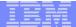

# How to distribute the internal root certificate? Let's see how the government do it...

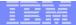

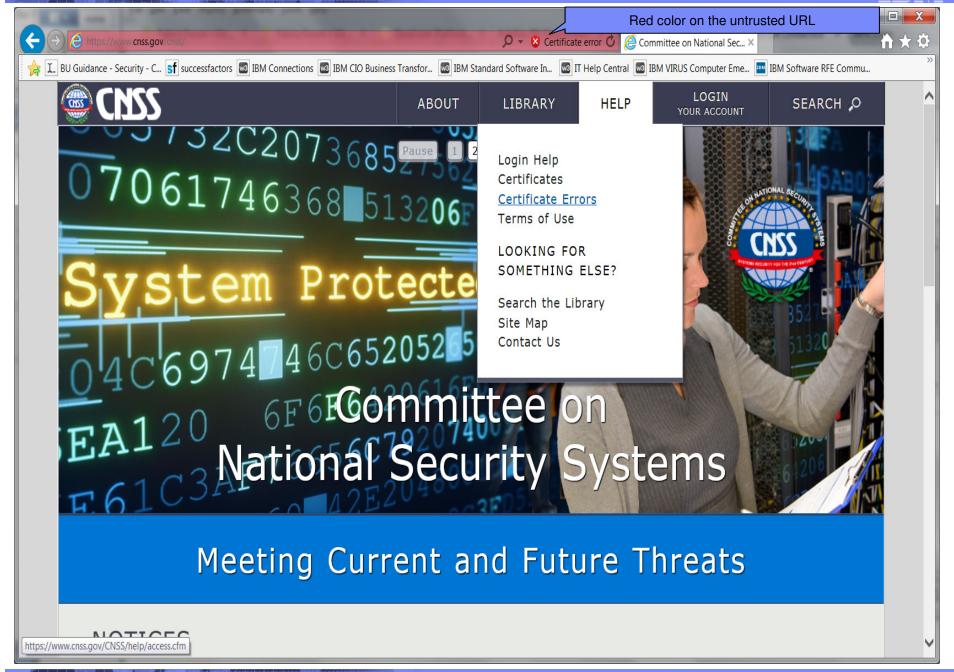

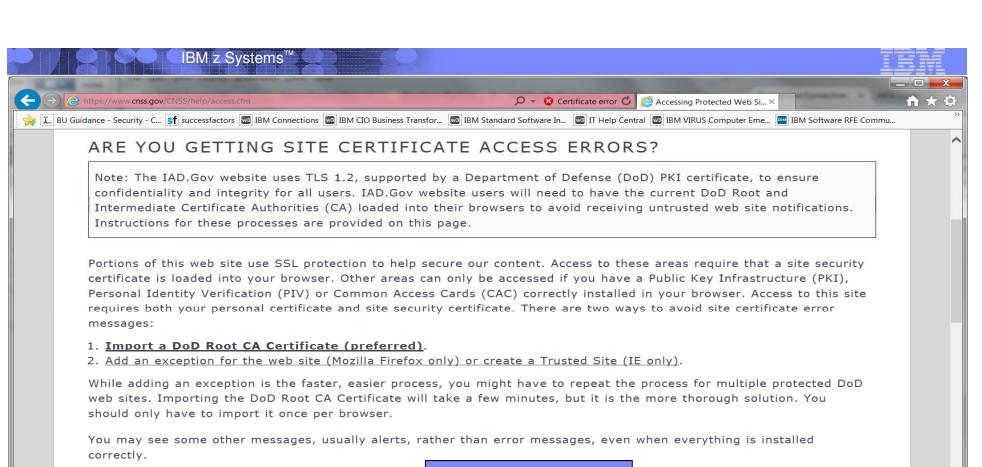

3. Other common error messages.

Link to another site to download the DoD root and Intermediate CA certificates

#### 1. Import a DoD Root CA Certificate

Web site users will need to have the current DoD Root termediate Certificate Authorities CA) loaded into their browsers to avoid receiving untrusted web site notific ins.

Please visit the <u>Information Assurance Support Environment (IASE) Tools</u> page to download the DoD Root and Intermediate CA Certificates. Select the "Trust Store" tab; you will find the InstallRoot 4.1: NIPR Windows Installer in this section. A user guide for InstallRoot 4.1 is available on the same page.

If you have any questions, please contact the IAD Client Contact Center at 410-854-4200 or IAD\_CCC@nsa.gov.

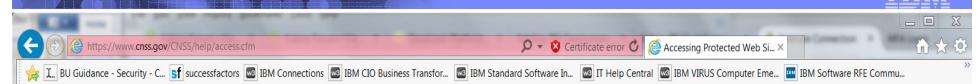

### 2. Add Exception/Create Trusted Site

#### • Add an Exception (Mozilla Firefox only)

IBM z Systems<sup>™</sup>

If you receive a Secure Connection Failed message in Mozilla Firefox, you have the option of simply adding an Exception, thereby making it a Trusted Site. To do so, complete the following steps:

- 1. On the error window, click Or you can add an exception; the page reloads.
- 2. Click Add Exception; the Add Security Exception window opens.
- 3. Click Get Certificate; the window reloads.
- 4. Check the Permanently store this exception box; then click Confirm Security Exception.

#### • Create a Trusted Site (IE only)

In IE, you may receive an error message stating that there is a problem with this website's security certificate. You have the option of making it this site a Trusted Site. To do so, complete the following steps:

- 1. Go to **Tools > Internet Options**.
- 2. Select the **Security** tab.
- 3. Click *Trusted Sites*.
- 4. To create a Trusted Site, click **Sites**; the **Trusted Sites** window opens.
- 5. Enter the URL of the desired site.
- 6. Click Add. The site is listed in the Trusted Sites box.
- 7. Check Require server verification (https:) for all sites in this zone.

### 3. Other Common Error Messages

### Switching from HTTP to HTTPS Pages with IE

If you enter the site URL starting with http, instead of https, or if the page you're coming from had a URL starting with http and the link to the secure site was coded with a relative link, you may see a security warning. Select **Yes** to proceed.

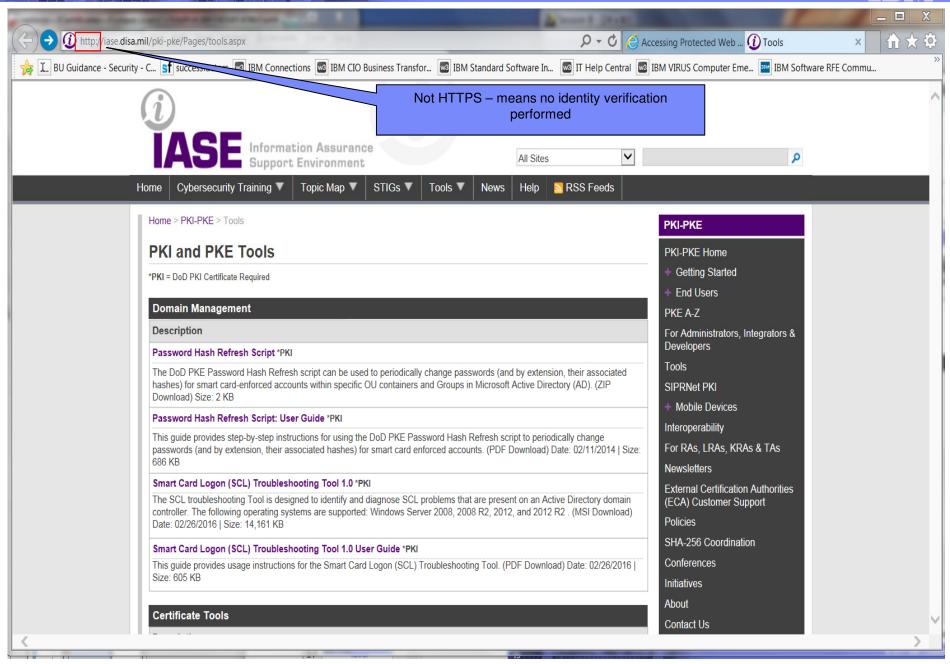

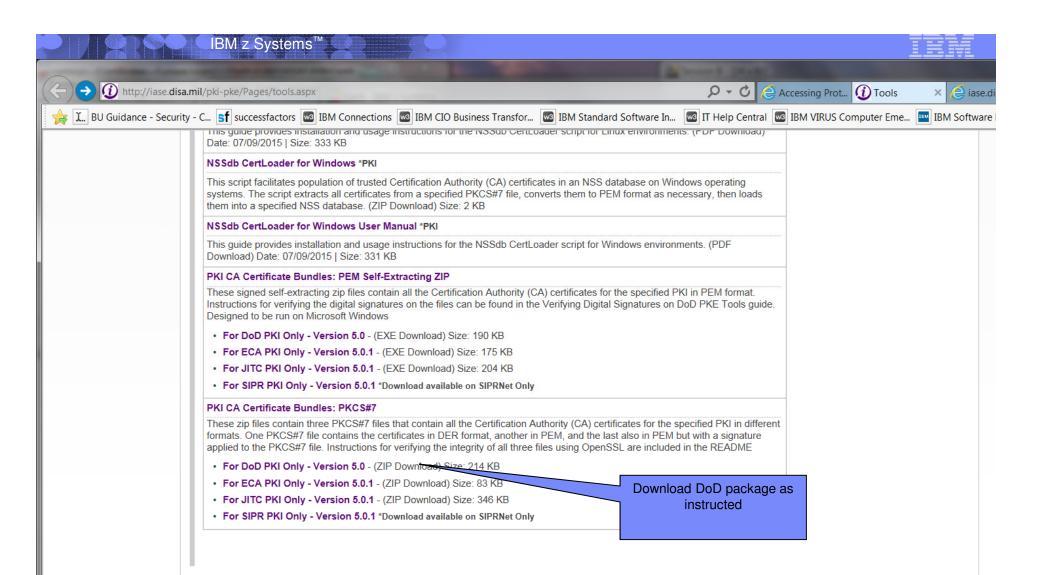

Home | Privacy Policy | Accessibility | Policy and Guidance | Cybersecurity Related Links | Cybersecurity Acronyms | Help Desk | About IASE |
IASE is sponsored by Defense Information Systems Agency (DISA).

Page Last Revised: 3/28/2016 2:41 PM

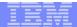

### Content of the download package:

#### README.txt

DoD\_Root\_CA\_4\_0x01\_DoD\_Root\_CA\_4.cer

DoD\_Root\_CA\_3\_0x01\_DoD\_Root\_CA\_3.cer

DoD\_Root\_CA\_2\_0x05\_DoD\_Root\_CA\_2.cer

DoD\_PKE\_CA\_chain.pem

Certificates\_PKCS7\_v5.0u1\_DoD\_OSX\_CAsOnly.der.p7b

Certificates\_PKCS7\_v5.0u1\_DoD\_DoDRootCA4\_withCAs\_FirefoxChromeOS.der.p7b

Certificates\_PKCS7\_v5.0u1\_DoD\_DoDRootCA3\_withCAs\_FirefoxChromeOS.der.p7b

Certificates\_PKCS7\_v5.0u1\_DoD\_DoDRootCA2\_withCAs\_FirefoxChromeOS.der.p7b

Certificates\_PKCS7\_v5.0u1\_DoD.sha256

Certificates\_PKCS7\_v5.0u1\_DoD.pem.p7b

Certificates\_PKCS7\_v5.0u1\_DoD.der.p7b

#### README.TXT

• • •

Verify the following output:

subject=/C=US/O=U.S. Government/OU=DoD/OU=PKI/CN=DoD Root CA 2
issuer= /C=US/O=U.S. Government/OU=DoD/OU=PKI/CN=DoD Root CA 2
SHA1 Fingerprint=

8C:94:1B:34:EA:1E:A6:ED:9A:E2:BC:54:CF:68:72:52:B4:C9:B5:61

Confirm output and verify the DoD Root CA 2 SHA1 Fingerprint by calling the DoD PKI at (844) 347-2457 or DSN 850-0032.

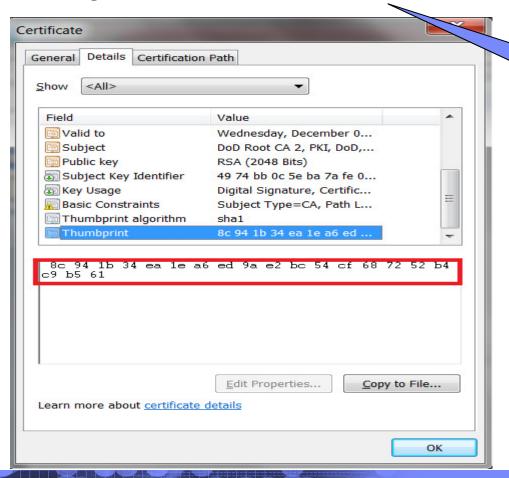

Call to confirm? How do you know this number is trust worthy?

© 2017 IBM Corporation

## A better approach

- If your server needs to be accessed by internet
  - Starts with a server using a certificate issued by a well known CA
  - Put your CA certificate(s) on that server site, together with their thumb prints values
- If you server only communicates with a known set of clients
  - Put your private CA certificate(s) together with their thumb prints values separately on the existing communicating channels, eg. mails, emails...

Mail / Email 1:

Mail / Email 2:

SHA1 thumb print of the ROOT CA:

8C:94:1B:34:EA:1E:A6:ED:9A:E2:BC:54:CF:68:72:52:B4:C9:B5:61

ROOT CA certificate in B64 format:

---BEGIN CERTIFICATE----

MIICPTCCAaagAwIBAgIIR49S4QANLvEwDQYJKoZIhvcNAQEFBQAwNzELMAkGA1UE BhMCVVMxDTALBgNVBAOTBFR1c3QxGTAXBgNVBAMMEFR1c3Rfc2VsZ19zaWduZWQw hhcNMDgwMTE3MTMwNjQxWhcNMDkwMTE2MTMwNjQxWjA3MQswCQYDVQQGEwJVUzEN MASGA1UEChMEVGVzdDEZMBcGA1UEAwwQVGVzdF9zZWxmX3NpZ251ZDCBnzANBgkq hkiG9w0BAQEFAAOBjQAwgYkCgYEA9tKOv5gLaceozMfMeVd891fCjBVoR+dpzhwK R2B/QcQYBGLfgS4YM/wGSh6YzmVygQOVxocriySbcxRuBayw3pE4/3JIZmyINhLDbFIdPCnqk/qvFK+1N+nrEnBK9y1s7NmxDIuQQfFsX/o/DpoxwxzwXf+JbWDwirQR NyLiTGMCAwEAAANSMFAwHQYDVROOBBYEFAWDFLjOUCRa62BVs3jVyHewuOWEMB8GA1UdIwQYMBaAFAwDFLjOUCRa62BVs3jVyHewuOWEMB4GA1UdDwEB/wQEAwIE8DAN BgkqhkiG9w0BAQUFAAOBgQAC5SW1f3EdE0k9zc8wKNt1scZWkQBrVy4Rdr17ERqN D2OfkBJQuXiNwN18pF6WPWfYG8OMNwhP4oJSVePnzElh4Wzi2w1/z18r1NSW7px3w16lz+8jE184q/N0q0toPTAtEb6fIzwjkLtctt3oF+1junvE5QoRSXRJbbTMD/EG

jw== ----END CERTIFICATE----- A server wants to establish a secure session with a client using server authentication.

What are the steps?

- 1) Get a certificate
- 2) Set up a certificate store / key ring and put the certificate there

## Step 1: Get a certificate

- The server needs to obtain a certificate to identify itself. There are different options:
  - a) Use utilities from z/OS or other platforms RACF RACDCERT or System SSL gskkyman, openSSL
    - simple, but they do not provide any revocation status on the certificate
  - b) Buy one from some commercial CAs
    - costs money
  - c) Get a free one from free CAs
    - May not be accepted by some clients
      - Especially client on z/OS don't want to open up the communication with numerous servers that were issued without going through some identity checking
  - d) Request one from some internal CA, eg. z/OS PKI Services
    - needs set up. But if a large number of certificates are needed, it pays back.
    - control what certificates to be issued

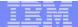

# Key pair -> CSR-> certificate

- Need to have a public private key pair first for the server
  - The key pair is generated in the process of generating the certificate signing request (CSR)
  - The public key is put on the CSR, which also contains identifying information for the server
  - CSR is signed by the server's corresponding private key
  - The private key put in a safe place!!!
- The CSR is sent to the CA
- After the CA validates the CSR, it returns a certificate with
  - the public key and the identifying information from the CSR
  - other content that the CA decides
  - the signature created by the private key of the CA

Note: Secure the private key associated with the certificate, especially the CA's. Compromise of the CA's private key invalidates ALL the certificates it has issued!!!

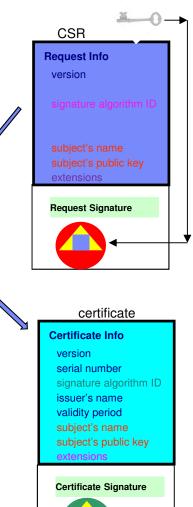

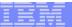

## Step 2: Set up a certificate store

- Certificate must be placed in a certificate store / key ring/ key database before it can be used by an application to perform identification and validation
- The server set up a certificate store /key ring / key database with these certificates (assuming the CA is a root cert):
  - the server certificate
  - the CA certificate
- The server sends the CA certificate to the client
- The client sets up a key ring / key database / certificate store with this certificate:
  - the CA certificate

Note: If the certificate store is managed by RACF, need not to create a real key ring to store the CA certificate, use a virtual key ring under certificate authority's predefined ID,ie CERTAUTH

#### Server certificate store

- FTP Server cert
- CA cert that signed FTP server cert

•CA cert that signed FTP server cert

Client certificate store

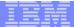

# If there are intermediate CAs in the chain...

- Root CA
  - Intermediate CA1
    - Intermediate CA2
      - Server
- Putting the intermediate CA in the client's store may cause validation failure if the intermediate CA has changed

Contains the server cert and the whole CA chain

### Server certificate store

- •FTP Server cert •Intermediate CA2
- June Mark
- Intermediate CA1
- •Root CA of the server

•Root CA of the server

Client certificate store

Contains only the root CA

# Why intermediate CA reissued

- SHA1 -> SHA2
- 1024 ->2048

(steps shown later)

Server certificate store before intermediate CAs change

- •FTP Server cert
- •Intermediate CA2
- Intermediate CA1
- •Root CA

Server certificate store after intermediate CAs change

- •FTP Server cert'
- •Intermediate CA2'
- Intermediate CA1'
- Root CA

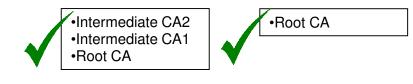

Client certificate store

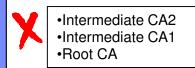

•Root CA

Client certificate store

© 2017 IBM Corporation

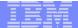

# Details on these 2 steps

# Generate certificates and create key rings using z/OS utilities

### RACF RACDCERT

- > create request, create certificate including self-signed one
- manage certificates stored in a RACF key ring
- specified with <ring owner>/<ring name>, eg. FTPID/ftpRing
- key ring can be created before or after the certificates have been obtained
- key rings are protected by RACF resource profiles in FACILITY or RDATALIB class
  - RDATALIB class provides granular control on individual key ring access

# Generate certificates and create key rings using z/OS utilities

### System SSL gskkyman

- ➤ a Unix based utility shipped as part of the System SSL product in the z/OS Cryptographic Services Element
- create request, create only self-signed certificate
- manage certificates stored in a key database file
- specified with /<full directory path>/<db file name>, eg /etc/certStore/ftp.kdb
- key database must be created before the operation on certificates
- protected by the file system's permission bits and password

# Eg - Renewing a CA and server Certificate with a new key Pair with SHA2 signing algorithm

### Steps:

1) Create a new certificate based on the original certificate:

```
RACDCERT CERTAUTH REKEY(LABEL('original CA cert')) WITHLABEL('new cert') SIZE... NOTAFTER...
```

2) Generate a request based on the new certificate and put in a dataset 'req\_dsn'

```
RACDCERT CERTAUTH GENREQ(LABEL('new CA cert'))
DSN(req_dsn)
```

- 3) Send the request to the original certificate CA
- 4) The CA signed the new certificate with SHA256RSA signing algorithm
- 5) After receive the new certificate and save it in a dataset 'cert\_dsn', add it back under the same ID:

RACDCERT CERTAUTH ADD (cert\_dsn)

# Eg - Renewing a CA Certificate with a new key Pair with SHA2 signing algorithm

### Steps:

- 6) Perform step 1- 5 on the server certificate, replace the CERTAUTH in the command with the server ID
- 7) When ready, start to use this new CA certificate and new server certificate

```
RACDCERT CERTAUTH ROLLOVER (LABEL ('original CA cert')) NEWLABEL ('new CA cert')

RACDCERT ID (<server ID>) ROLLOVER (LABEL ('original server cert')) NEWLABEL ('new server cert')
```

8) Restart the server!!!

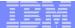

## Missing an important CA function

- RACDCERT and gskkyman do not have all the functions of a real Certificate Authority
  - No revocation status not provided

## Certificate Authority on z/OS

- z/OS PKI Services provides full certificate life cycle management
  - Included in z/OS base 'free'
  - > Request, create, renew, revoke certificate
  - Provide certificate status through Certificate Revocation List(CRL) and Online Certificate Status Protocol (OCSP)
  - Generation and administration of certificates via customizable web pages
  - Support Simple Certificate Enrollment Protocol (SCEP) for routers to request certificates automatically
  - ➤ Automatic notification or renewal of expiring certificates
- Cannot generate its own certificate to start
  - Use RACDCERT to generate or buy externally
- Cannot generate key ring / certificate store

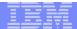

# Using z/OS PKI Services web pages

Cryptographic Services PKI Services Guide and Reference

http://publibz.boulder.ibm.com/epubs/pdf/iky2a110.pdf

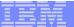

## User requests server certificate

#### **PKI Services Certificate Generation Application**

Install the CA certificate to enable SSL sessions for PKI Services

#### Choose one of the following:

Request a new certificate using a model

| Select the certificate template to use as a model | 5-Year PKI SSL Server Certificate                                                                                                    | ~ |
|---------------------------------------------------|----------------------------------------------------------------------------------------------------|---|
| Request Certificate                               | 1-Year PKI SSL Browser Certificate<br>1-Year PKI S/MIME Browser Certificate<br>2-Year PKI Windows Logon Certificate                                                                            |   |
| Pick up a previously requested certificate        | 2-Year PKI Browser Certificate For Authenticating To z/OS<br>5-Year PKI SSL Server Certificate<br>5-Year PKI IPSEC Server (Firewall) Certificate                                               |   |
| Enter the assigned transaction ID                 | 5-Year PKI Intermediate CA Certificate                                                                                                    |   |
| Select the certificate return type PKI Browse     | 2-Year PKI Authenticode - Code Signing Certificate<br>5-Year SCEP Certificate - Preregistration<br>1-Year PKI Generated Key Certificate<br>n-Year PKI Certificate for Extensions Demonstration |   |
| Pick up Certificate                               |                                                                                                    |   |

. Renew or revoke a previously issued browser certificate

Renew or Revoke Certificate

· Recover a previously issued certificate whose key was generated by PKI Services

Enter the email address when the original certificate was requested

Enter the same pass phrase as on the request form

Recover Certificate

Administrators click here

Go to Administration Page

### Here's your Certificate. Cut and paste it to a file

----BEGIN CERTIFICATE----

MIIGhwYJKoZIhvcNAQcCoIIGeDCCBnQCAQExADALBgkqhkiG9w0BBwGgggZcMIID 9TCCA16gAwIBAgIBBDANBgkqhkiG9w0BAQUFADAyMQswCQYDVQQGEwJVUzEMMAoG A1UECHMDSUJNMRUWEWYDVQQLEWxIUiBDZXJOIEF1dGgwHhcNMDQxMDA2MDAWMDAW WhcNMDkxMDAOMjM1OTU5WjBQMQswCQYDVQQGEwJVUzERMA8GA1UECBMITmV3IFlv cmsxFTATBgNVBAoTDE51dyBZb3JrIFJVRzEXMBUGA1UEAxMOU1VHIFd1YiBTZXJ2 ZXIwgZ8wDQYJKoZIhvcNAQEBBQADgYOAMIGJAoGBAJQLBDRIAd1hnFYyQE/MOZ9S eF+8zLv4AD6MyN1IP/Tr+Ij3T6c9mNYUB7fWqSpAIfmPt8W6KWLROMb31HVuYYtB oGaQ/FprcnHEkvP5QbOrvbxfqoZnr&1N4kGisGiBgv6evZ1fL&HpOJNL&aJfC2/h EbBOsdQ4RL8VCfzrSo2BAgMBAAGjggH7MIIB9zApBgNVHREEIjAghhhodHRwOi8v d3d3LnJ1Z3NlcnZlci5jb22HBA17LUMwDgYDVROPAQH/BAQDAgWgMBMGA1UdJQQM MAOGCCsGAQUFBwMBMIIBYwYDVROfBIIBWjCCAVYwSaBHoEWkQzBBMQswCQYDVQQG DAJVUZEMMAOGA1UECqwDSUJNMRUwEwYDVQQLDAxIUiBDZXJOIEF1dGqxDTALBqNV BAMMBENSTDEwXaBboFmGV2xkYXA6Ly85LjU2LjU0LjEzMDozODkvQ049Q1JMMSxP VT1IUiUyMENlcnQlMjBBdXRoLE89SUJNLEM9VVM/Y2VydGlmaWNhdGVSZXZvY2F0 aW9uTG1zdDBxoG+gbYZrbGRhcDovL215b3RoZXJsZGFwc2VydmVyLm15Y29tcGFu eS5jb2O6Mzg5LONOPUNSTDEsT1U9SFI1MjBDZXJ0JTIwQXVOaCxPPU1CTSxDPVVT P2NlcnRpZmljYXR1UmV2b2NhdGlvbkxpc3QwN6A1oDOGMWhOdHA6Ly93d3cubX1j b21wYW55LmNvbS9QS01TZXJ2L2NhY2VydHMvQ1JMMS5jcmwwHQYDVROOBBYEFFp6 TKC8zJOGNu/lvjWmjqx/S2+NMB8GA1UdIwQYMBaAFLdu6pMUI9gIBAPXMeK3zu1Z M+arMAOGCSqGSIb3DQEBBQUAA4GBADpj6b1OeBL+z2GQmd9EQGXyP5zrPYoALIJ8 LP3uqJ5sI1R55mtNsUm358JzYwtT/46uP6zmDnn3hxAt6cwMiWYHNpKzIOHfx+02 lSL/fX/5u8QCFhR8E7a18Z+AeppcoOi6/YxHfHl+5qIcMv5/oekbH28foxSNwlRb  ${
m n/t}$ KWewmMIICXzCCAcigAwIBAgIBADANBgkqhkiG9w0BAQUFADAyMQswCQYDVQQG EwJVUzEMMAoGA1UEChMDSUJNMRUwEwYDVQQLEwxIUiBDZXJOIEF1dGgwHhcNMDQx MDAOMDQwMDAwWhcNMjAwMTAyMDM1OTU5WjAyMQswCQYDVQQGEwJVUzEMMAoGA1UE ChMDSUJNMRUwEwYDVQQLEwxIUiBDZXJOIEF1dGgwgZ8wDQYJKoZIhvcNAQEBBQAD gYOAMIGJAoGBALAbZJJN/FEu/VDi+mRmuJzpwKl6V4ATqNHztjuEMbdzl3rtIpaR OqIh61atRRsddACuH4vkxaNxg/WHOdzFp/kknDHmrh1EwlIwRLCEfU3LAiBg8URO QiPhwV61cQUHSTW+uxnXJq560KQAOo4weiFr+GRm6ISa3i1/Yt4oIeIDAgMBAAGj gYQwgYEwPwYJYIZIAYb4QgENBDITMEdlbmVyYXR1ZCBieSBOaGUgU2VjdXJpdHkg U2VydmVyIGZvciB6L09TIChSQUNGKTA0BgNVHQ8BAf8EBAMCAQYwDwYDVR0TAQH/ BAUwAwEB/zAdBgNVHQ4EFgQUt27qkxQj2AgEA9cx4rfO7Vkz5qswDQYJKoZIhvcN AQEFBQADgYEAqWTnhDcf7GUAww7hBk5XWbODsT5N/A/P2mVFs7mSpJpT3IldbE+I Ipf4kRFruoN6bIFDwOyFnCp71BbWH8dF/OnMwBGMsFEhLrF6Fjw12ovObWVqCiAE ----END CERTIFICATE----

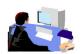

For z/OS server, put this content in a dataset. Then specify the dataset name in RACDCERT ADD

email: webmaster@your-company.com

© 2017 IBM Corporation

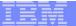

# User requests browser certificate

#### **PKI Services Certificate Generation Application**

Install the CA certificate to enable SSL sessions for PKI Services

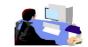

#### Choose one of the following:

. Request a new certificate using a model

|   | Select the certificate template to use as a model | 5-Year PKI SSL Server Certificate                                                 | ~ |
|---|---------------------------------------------------|-----------------------------------------------------------------------------------|---|
|   |                                                   | 1-Year PKI SSL Browser Certificate                                                |   |
| • | Request Certificate                               | 1-Year PKI S/MIME Browser Certificate                                             |   |
|   |                                                   | 2-Year PKI Windows Logon Certificate                                              |   |
|   | Pick up a previously requested certificate        | 2-Year PKI Browser Certificate For Authenticating To z/OS                         |   |
|   |                                                   | 5-Year PKI SSL Server Certificate                                                 |   |
|   |                                                   | 5-Year PKI IPSEC Server (Firewall) Certificate                                    |   |
|   | Enter the assigned transaction ID                 | 5-Year PKI Intermediate CA Certificate                                            |   |
|   |                                                   | 2-Year PKI Authenticode - Code Signing Certificate                                |   |
|   | Select the certificate return type PKI Browse     | 5-Year SCEP Certificate - Preregistration<br>1-Year PKI Generated Key Certificate |   |
|   |                                                   | 1-Year PKI Generated Key Certificate                                              |   |
|   |                                                   | n-Year PKI Certificate for Extensions Demonstration                               |   |
|   | Pick up Certificate                               |                                                                                   |   |

. Renew or revoke a previously issued browser certificate

Renew or Revoke Certificate

· Recover a previously issued certificate whose key was generated by PKI Services

Enter the email address when the original certificate was requested

Enter the same pass phrase as on the request form

Recover Certificate

Administrators click here

Go to Administration Page

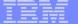

#### **Retrieve Your 1-Year PKI SSL Browser Certificate**

#### Please bookmark this page

Since your certificate may not have been issued yet, we recommend that you create a bookmark to this location so that when you return to this bookmark, the browser will display your transaction ID. This is the easiest way to check your status.

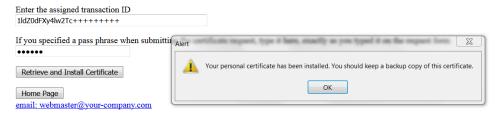

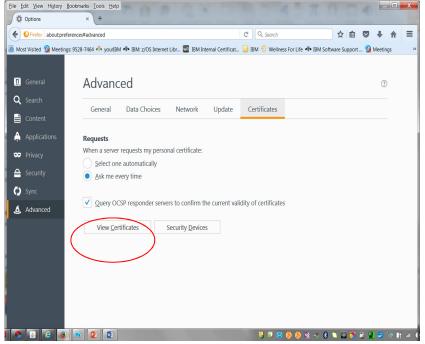

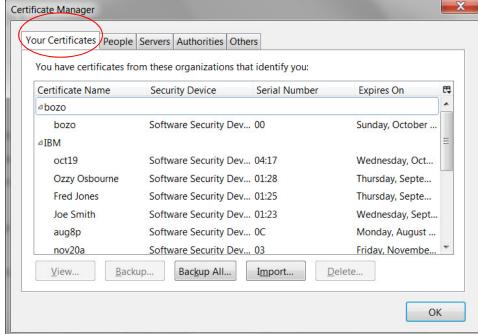

© 2017 IBM Corporation

### IBM PKI Redbooks

### **Managing Digital Certificates across the Enterprise**

http://www.redbooks.ibm.com/abstracts/sg248336.html?Open

### z/OS PKI Services: Quick Set-up for Multiple CAs

http://www.redbooks.ibm.com/abstracts/sg248337.html?Open

### Youtube on PKI web page usages

https://www.youtube.com/watch?v=U0oqk6siKkA&feature=youtu.be

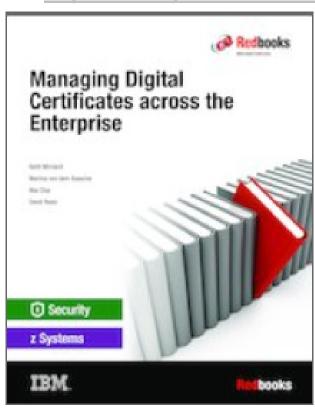

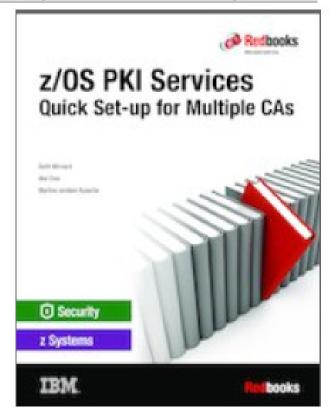

# Some suggestion on debugging certificate problem

- Very first question Which side are you looking at server or client?
- Find out where the key ring used by the application is specified, eg:
  - FTP server, IPSEC: AT-TLS policy
  - TN3270 Server: Telnet profile
  - HTTP server: httpd.conf / vhost.conf
- List the certificates in the key ring and record their labels (RACDCERT LISTRING)
  - Server ring server certificate (usually marked as default), issuer CA, root CA
  - Client ring root CA, same as that in server ring
- List the chain of the server certificate using its label to make sure the ring contains the right ones (RACDCERT LISTCHAIN)

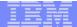

# Some suggestion on debugging certificate problem

- All the certificates in the key ring serve a purpose, for identification or for validation. If you can't tell why it is there, probably it is not needed.
- The more certificates in the ring, the longer the processing time,
   the harder to debug which one is causing the problem

### References

PKI Services web site:

http://www.ibm.com/servers/eserver/zseries/zos/pki

Cryptographic Server Manual

**Cryptographic Services PKI Services Guide and Reference** 

http://publibz.boulder.ibm.com/epubs/pdf/iky2a110.pdf

**Cryptographic Services System Secure Sockets Layer Programming** 

http://publibz.boulder.ibm.com/epubs/pdf/gsk2aa10.pdf

Security Server Manuals:

**RACF Command Language Reference** 

http://publibz.boulder.ibm.com/epubs/pdf/ich2a411.pdf

**RACF Security Administrator's Guide** 

http://publibz.boulder.ibm.com/epubs/pdf/ich2a711.pdf

RFCs

RFC5280 - Internet X.509 Public Key Infrastructure Certificate and Certificate Revocation List (CRL) Profile

IBM Education Assistant web site:

http://publib.boulder.ibm.com/infocenter/ieduasst/stgv1r0/index.jsp

RACF web site:

http://www.ibm.com/servers/eserver/zseries/zos/racf

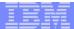

# **Questions?**